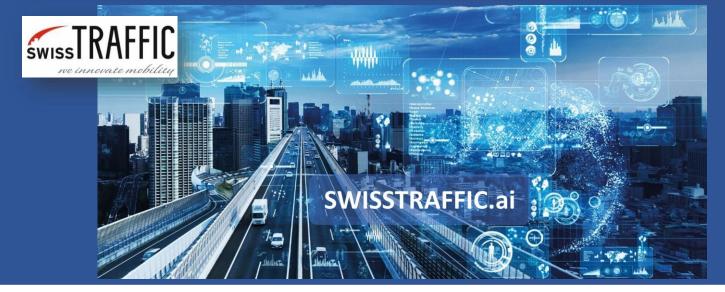

version 1.

## How to anonymize data in the video?

Respect others privacy and anonymize data in the video.

Do you want to present your data, but you can recognize people, licence-plates or other private information in the video? Do not worry, we are prepared for that! Use the possibility to **anonymize certain area in the scene** view by creating anonymization region. Creation of the anonymization region is similar to creation of action region.

Great news is that anonymization is copying stabilisation of the frame. In case your camera is moving, anonymization region is moving with it, so **your objects are still hidden!** 

To set **Anonymization region**, go to Tracking log – Manage Annotation Configuration and edit tracking log, where you want to apply the anonymization. Click to "Adds Anonymization Region defining area which should be anonymize." And start creating polygon that you want to make blurry. You can set Degree of blur in the Selected Annotation column. If you want to **you can anonymize everything outside of current view** as well!

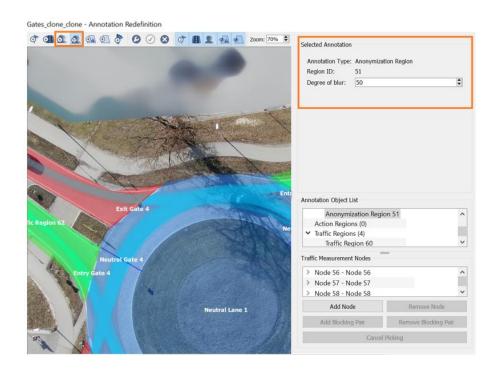